# brother

# Guia Wi-Fi Direct™

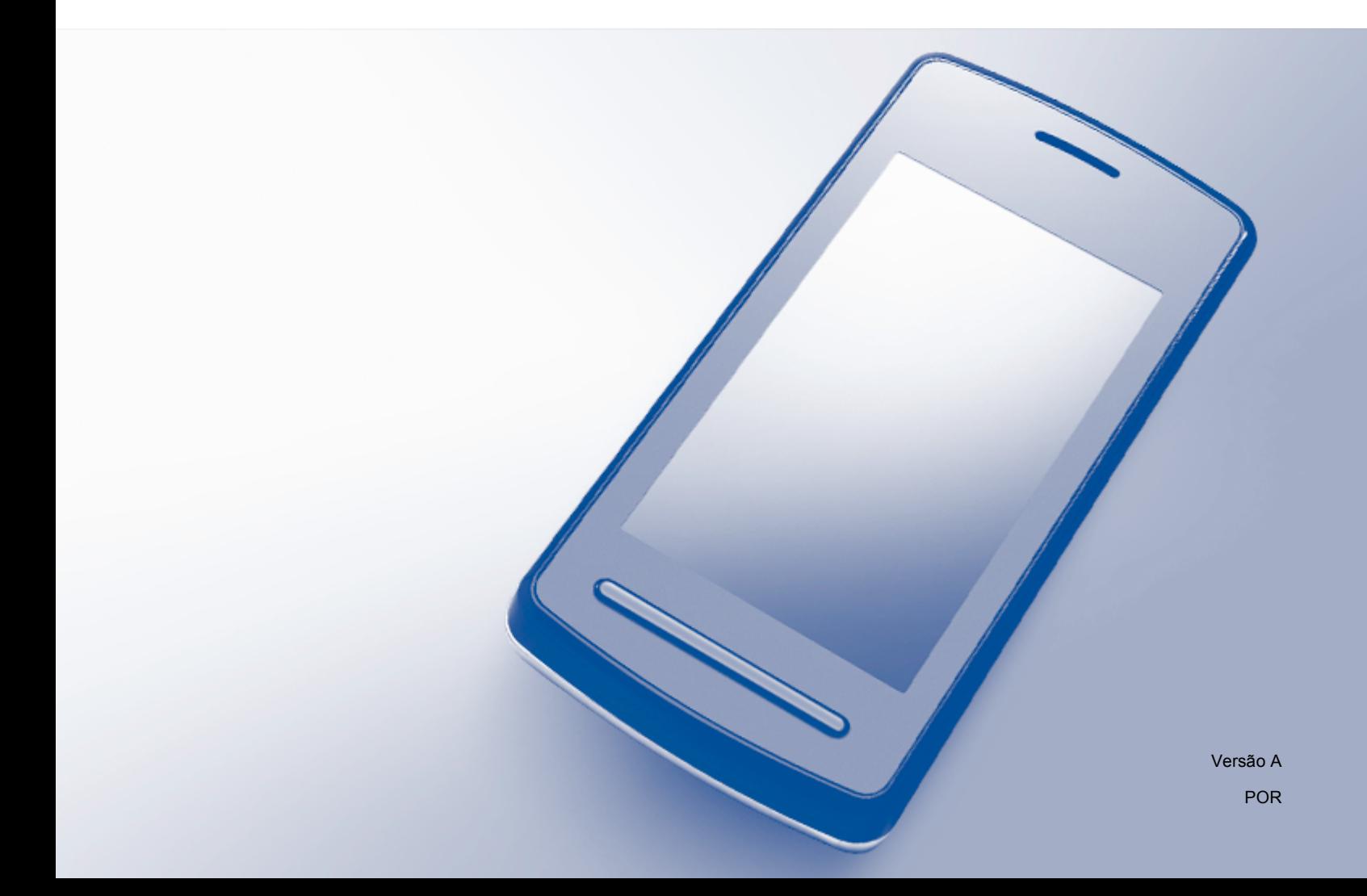

# **Modelos aplicáveis**

Este Manual do Utilizador aplica-se aos seguintes modelos: HL-3140CW/3150CDW/3170CDW/3180CDW DCP-9015CDW/9020CDW MFC-9130CW/9330CDW/9340CDW

# **Definições de notas**

Ao longo do Manual do Utilizador, é utilizado o seguinte ícone:

NOTA Notas sobre como enfrentar situações que possam surgir ou sugestões sobre o funcionamento da operação com outras funcionalidades.

# **Marcas comerciais**

Brother é uma marca comercial da Brother Industries, Ltd.

Wi-Fi Alliance e Wi-Fi Protected Access são marcas comerciais registadas da Wi-Fi Alliance.

Wi-Fi Direct, Wi-Fi Protected Setup, WPA e WPA2 são marcas comerciais da Wi-Fi Alliance.

Android é uma marca comercial da Google Inc.

Apple, Macintosh, iPhone, iPod touch, iPad e Safari são marcas comerciais da Apple Inc., registadas nos EUA e noutros países.

AirPrint é uma marca comercial da Apple Inc.

Microsoft e Windows são marcas comerciais registadas da Microsoft Corporation nos Estados Unidos da América e noutros países.

Todas as empresas cujo software é mencionado neste manual possuem um Contrato de Licença de Software específico para os seus programas.

**Quaisquer denominações comerciais e nomes de produtos que apareçam em produtos da Brother, documentos afins e quaisquer outros materiais são marcas comerciais ou marcas registadas das respectivas empresas.**

# **IMPORTANTE**

- Este manual utiliza as mensagens do LCD dos modelos HL-3140CW e HL-3170CDW salvo indicação em contrário.
- Visite o Brother Solutions Center em <http://solutions.brother.com/> e clique em Manuais na página do modelo para descarregar os outros manuais.
- Nem todos os modelos estão disponíveis em todos os países.

©2015 Brother Industries, Ltd. Todos os direitos reservados.

# Índice

 $\overline{\mathbf{4}}$ 

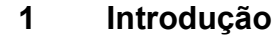

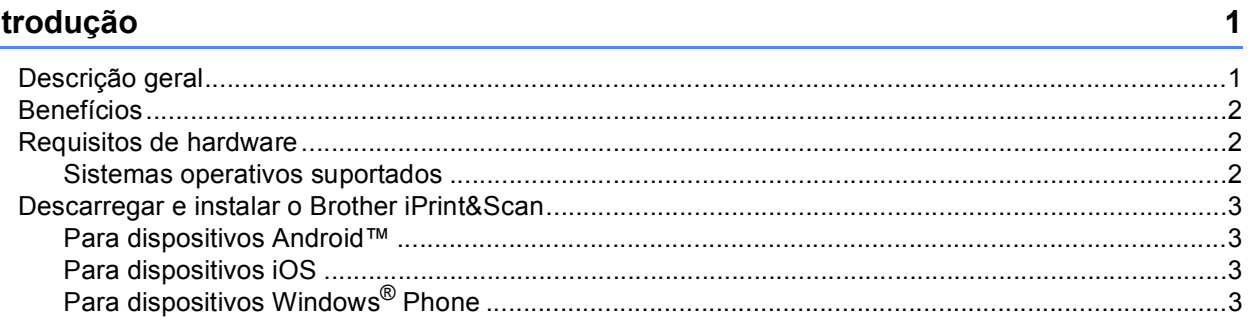

#### Métodos de configuração  $\overline{\mathbf{2}}$

 $\boldsymbol{4}$ 

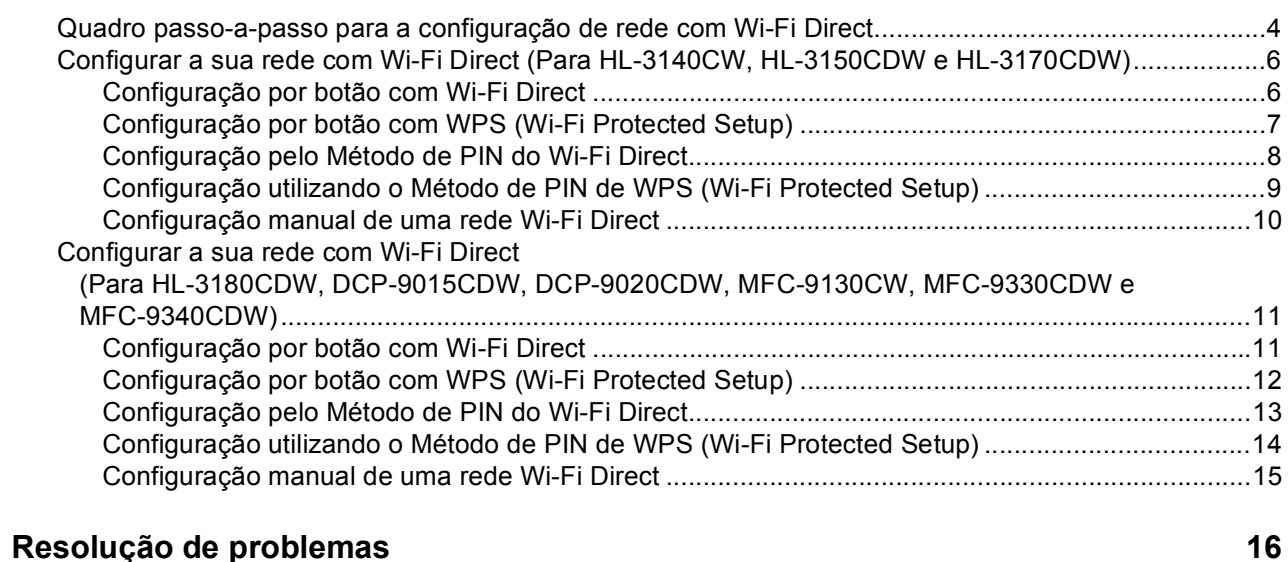

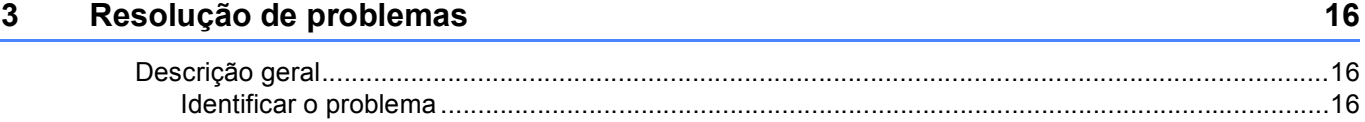

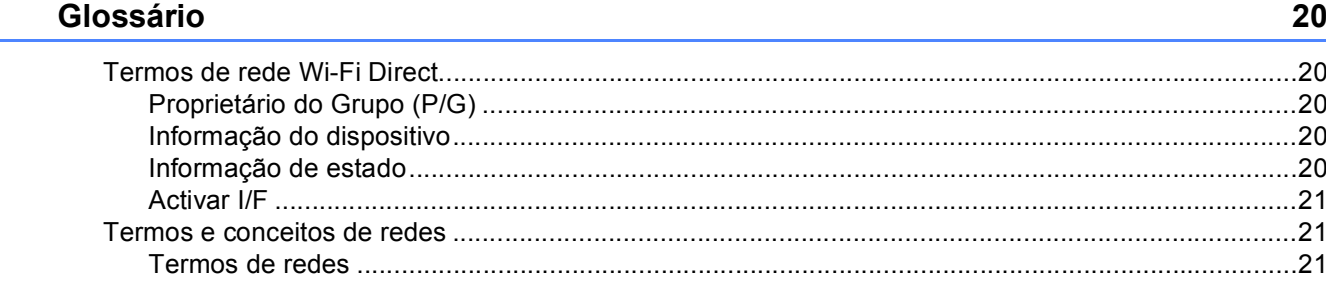

# <span id="page-3-1"></span>**Descrição geral <sup>1</sup>**

<span id="page-3-0"></span>**1**

Wi-Fi Direct™ é um dos métodos para configurar a rede sem fios desenvolvido pela Wi-Fi Alliance®. Permite configurar uma rede sem fios segura entre o equipamento Brother e um dispositivo móvel, como um dispositivo Android™. Windows® Phone, iPhone, iPod touch ou iPad, sem utilizar um ponto de acesso. O Wi-Fi Direct suporta a configuração de redes sem fios utilizando um botão ou o Método de PIN do WPS (Wi-Fi Protected Setup™). Também é possível configurar uma rede sem fios através da definição manual de um SSID e uma palavra-passe. A função Wi-Fi Direct do seu equipamento Brother suporta a opção de segurança WPA2™ com encriptação AES.

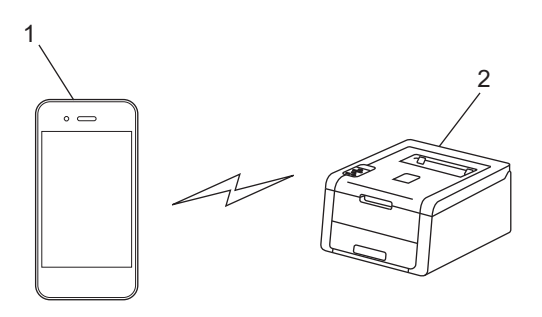

- **1 Dispositivo móvel**
- **2 Equipamento Brother**

#### **NOTA**

- Embora o equipamento da Brother possa ser utilizado tanto numa rede com fios como numa rede sem fios, só pode utilizar um método de ligação de cada vez. No entanto, pode utilizar simultaneamente uma ligação de rede sem fios com uma ligação Wi-Fi Direct ou uma ligação de rede com fios com uma ligação Wi-Fi Direct.
- O dispositivo compatível com Wi-Fi Direct pode tornar-se Proprietário do Grupo (P/G). Ao configurar a rede Wi-Fi Direct, o Proprietário do Grupo (P/G) actua como ponto de acesso. Consulte *[Proprietário do](#page-22-2)  [Grupo \(P/G\)](#page-22-2)* >> página 20.
- Se o seu equipamento Brother for o Proprietário do Grupo (P/G), o equipamento Brother suporta comunicações sem fios um-para-um através de Wi-Fi Direct.
- O modo Ad-hoc não pode ser utilizado em simultâneo com o Wi-Fi Direct. Desactive uma função para activar a outra. Se quiser utilizar o Wi-Fi Direct enquanto utiliza o modo Ad-hoc, configure a Interface de Rede para LAN Com Fios ou desactive o modo Ad-hoc e ligue o equipamento Brother ao ponto de acesso.

# <span id="page-4-0"></span>**Benefícios <sup>1</sup>**

Quando quiser imprimir a partir do seu dispositivo móvel ou digitalizar para o seu dispositivo móvel, o Wi-Fi Direct ajuda a configurar facilmente uma rede sem fios temporária através de do botão ou do método de PIN do WPS. Para obter mais informação sobre impressão a partir do seu dispositivo móvel ou digitalização para o seu dispositivo móvel, pode descarregar o

Guia de Imprimir/Digitalizar Portátil para o Brother iPrint&Scan ou o Guia de Instalação do "AirPrint" do Brother Solutions Center [\(http://solutions.brother.com/\)](http://solutions.brother.com/).

# <span id="page-4-1"></span>**Requisitos de hardware <sup>1</sup>**

# <span id="page-4-2"></span>**Sistemas operativos suportados <sup>1</sup>**

É necessário ter um dispositivo com Windows® Phone, Android™ 1.6 ou superior ou iOS 3.0 ou superior.

# <span id="page-5-0"></span>**Descarregar e instalar o Brother iPrint&Scan <sup>1</sup>**

O Brother iPrint&Scan permite utilizar as funções do seu equipamento Brother directamente a partir do seu dispositivo móvel, sem necessidade de computador. Recomendamos que descarregue o Brother iPrint&Scan antes de iniciar a configuração da sua rede sem fios com o Wi-Fi Direct. Descarregue o manual do Brother iPrint&Scan a partir do Brother Solutions Center em [\(http://solutions.brother.com/\).](http://solutions.brother.com/)

#### **NOTA**

Se o seu equipamento não tiver digitalizador, não poderá utilizar as funções de digitalização do Brother iPrint&Scan.

# <span id="page-5-1"></span>**Para dispositivos Android™ <sup>1</sup>**

Pode descarregar e instalar o Brother iPrint&Scan a partir do Google Play (Android™ Market). Para tirar partido de todas as funções suportadas pelo Brother iPrint&Scan, certifique-se de que utiliza a versão mais recente.

Para descarregar e instalar ou desinstalar o Brother iPrint&Scan, consulte o manual do utilizador do seu dispositivo móvel.

# <span id="page-5-2"></span>**Para dispositivos iOS**

Pode descarregar e instalar o Brother iPrint&Scan a partir da App Store. Para tirar partido de todas as funções suportadas pelo Brother iPrint&Scan, certifique-se de que utiliza a versão mais recente.

Para descarregar e instalar ou desinstalar o Brother iPrint&Scan, consulte o manual do utilizador do seu dispositivo móvel. Pode encontrar uma ligação para o manual do utilizador do dispositivo móvel no website da Apple, nas ligações predefinidas da pasta Marcadores do Safari.

# <span id="page-5-3"></span>**Para dispositivos Windows® Phone <sup>1</sup>**

Pode descarregar e instalar o Brother iPrint&Scan a partir do Windows® Phone Marketplace. Para tirar partido de todas as funções suportadas pelo Brother iPrint&Scan, certifique-se de que utiliza a versão mais recente.

Para descarregar e instalar ou desinstalar o Brother iPrint&Scan, consulte o manual do utilizador do seu dispositivo móvel.

**2**

# <span id="page-6-0"></span>**Métodos de configuração <sup>2</sup>**

# <span id="page-6-1"></span>**Quadro passo-a-passo para a configuração de rede com Wi-Fi Direct 2***<b>Direct* **2**

As instruções seguintes oferecem cinco métodos de configuração do equipamento Brother num ambiente de rede sem fios. Seleccione o método que prefere para o seu ambiente.

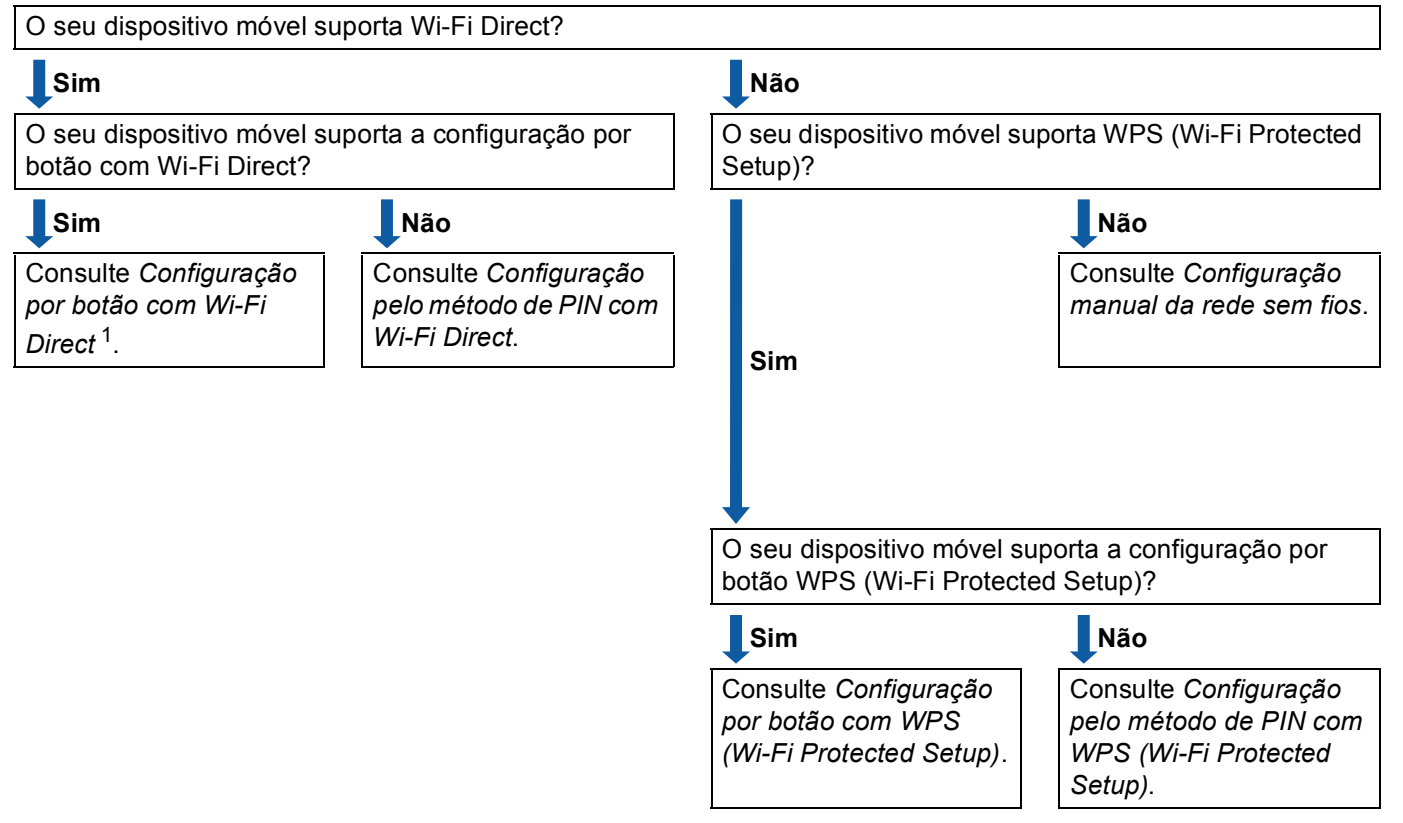

**Verifique a configuração do seu dispositivo móvel.**

<span id="page-6-3"></span><sup>1</sup> Se não conseguir estabelecer a ligação com Android™ 4.0, consulte *[Configuração pelo método de PIN com Wi-Fi Direct](#page-7-0)*.

<span id="page-6-2"></span>■ Configuração por botão com Wi-Fi Direct

Para HL-3140CW, HL-3150CDW e HL-3170CDW, consulte *[Configuração por botão com Wi-Fi Direct](#page-8-2)* >> [página 6](#page-8-2).

Para HL-3180CDW, DCP-9015CDW, DCP-9020CDW, MFC-9130CW, MFC-9330CDW e MFC-9340CDW, consulte *[Configuração por botão com Wi-Fi Direct](#page-13-2)* **>>** página 11.

<span id="page-6-4"></span>■ Configuração por botão com WPS (Wi-Fi Protected Setup)

Para HL-3140CW, HL-3150CDW e HL-3170CDW, consulte *[Configuração por botão com WPS \(Wi-Fi](#page-9-1)  [Protected Setup\)](#page-9-1)* >> página 7.

Para HL-3180CDW, DCP-9015CDW, DCP-9020CDW, MFC-9130CW, MFC-9330CDW e MFC-9340CDW, consulte *[Configuração por botão com WPS \(Wi-Fi Protected Setup\)](#page-14-1)* > > página 12. <span id="page-7-0"></span>■ Configuração pelo método de PIN com Wi-Fi Direct

Para HL-3140CW, HL-3150CDW e HL-3170CDW, consulte *[Configuração pelo Método de PIN do Wi-Fi](#page-10-1)  Direct* >  $\triangleright$  [página 8](#page-10-1).

Para HL-3180CDW, DCP-9015CDW, DCP-9020CDW, MFC-9130CW, MFC-9330CDW e MFC-9340CDW, consulte *[Configuração pelo Método de PIN do Wi-Fi Direct](#page-15-1)* >> página 13.

<span id="page-7-2"></span>■ Configuração pelo método de PIN com WPS (Wi-Fi Protected Setup)

Para HL-3140CW, HL-3150CDW e HL-3170CDW, consulte *[Configuração utilizando o Método de PIN de](#page-11-1)  [WPS \(Wi-Fi Protected Setup\)](#page-11-1)* >> página 9.

Para HL-3180CDW, DCP-9015CDW, DCP-9020CDW, MFC-9130CW, MFC-9330CDW e MFC-9340CDW, consulte *[Configuração utilizando o Método de PIN de WPS \(Wi-Fi Protected Setup\)](#page-16-1)* >> [página 14](#page-16-1).

<span id="page-7-1"></span>Configuração manual da rede sem fios

Para HL-3140CW, HL-3150CDW e HL-3170CDW, consulte *[Configuração manual de uma rede Wi-Fi](#page-12-1)  Direct* >  $\triangleright$  [página 10](#page-12-1).

Para HL-3180CDW, DCP-9015CDW, DCP-9020CDW, MFC-9130CW, MFC-9330CDW e MFC-9340CDW, consulte *[Configuração manual de uma rede Wi-Fi Direct](#page-17-1)* >> página 15.

#### **NOTA**

Para utilizar a funcionalidade Brother iPrint&Scan numa rede Wi-Fi Direct configurada com *[Configuração](#page-6-2)  [por botão com Wi-Fi Direct](#page-6-2)* ou com *[Configuração pelo método de PIN com Wi-Fi Direct](#page-7-0)*, é necessário que o dispositivo que utilizar para configurar o Wi-Fi Direct tenha o Android™ 4.0 ou superior.

# <span id="page-8-0"></span>**Configurar a sua rede com Wi-Fi Direct (Para HL-3140CW, HL-3150CDW e HL-3170CDW) <sup>2</sup>**

As definições de rede Wi-Fi Direct são configuradas através do painel de controlo do equipamento.

# <span id="page-8-2"></span><span id="page-8-1"></span>**Configuração por botão com Wi-Fi Direct <sup>2</sup>**

Se o seu dispositivo móvel suportar Wi-Fi Direct, pode configurar a rede Wi-Fi Direct seguindo estas instruções.

- **Prima ▲ ou ▼ para seleccionar Rede.** Prima **OK**.
- **2** Prima **A** ou **V** para seleccionar Wi-Fi Direct. Prima **OK**.
- **3** Prima **A** ou **V** para seleccionar Botão de pres.. Prima **OK**.
- **4) Quando aparecer Wi-Fi Direct On?, prima ▲ para aceitar.** Para cancelar, prima **b**.
- **5** Active o Wi-Fi Direct no seu dispositivo móvel (consulte as instruções no manual do utilizador do seu dispositivo móvel) quando aparecer Active o Wi-Fi Direct noutro dispositivo e prima OK..

Prima **OK** no seu equipamento. Isto iniciará a configuração Wi-Fi Direct. Para cancelar, prima **Back**.

- **6** Efectue uma das seguintes operações:
	- Se o seu equipamento Brother for o P/G (Proprietário do Grupo), ligue o seu dispositivo móvel directamente ao equipamento.
	- Se o seu equipamento Brother não for o P/G (Proprietário do Grupo), apresenta os nomes dos dispositivos que estão disponíveis para configurar uma rede Wi-Fi Direct. Prima **a** ou **b** para seleccionar o dispositivo móvel ao qual pretende ligar e prima **OK**. Pode voltar a procurar dispositivos disponíveis se premir **a** ou **b** para ver Redigitalizar e premir **OK**.

 $7)$  Se o seu dispositivo móvel conseguir a ligação, o equipamento apresenta Ligada. Concluiu a configuração da rede Wi-Fi Direct. Para obter mais informação sobre impressão a partir do seu dispositivo móvel, pode descarregar o Guia de Imprimir/Digitalizar Portátil para o Brother iPrint&Scan ou o Guia de Instalação do "AirPrint" do Brother Solutions Center [\(http://solutions.brother.com/\).](http://solutions.brother.com/) Se a ligação falhar, consulte *[Resolução de problemas](#page-18-0)* >> página 16.

**2**

# <span id="page-9-1"></span><span id="page-9-0"></span>**Configuração por botão com WPS (Wi-Fi Protected Setup) <sup>2</sup>**

Se o seu dispositivo móvel suportar WPS (PBC; configuração por botão), pode configurar a rede Wi-Fi Direct seguindo estas instruções.

- **a** Prima **A** ou **v** para seleccionar Rede. Prima **OK**.
- **2** Prima **A** ou ▼ para seleccionar Wi-Fi Direct. Prima **OK**.
- **8** Prima **A** ou **v** para seleccionar Dono do grupo. Prima **OK**.
- **4** Prima **A** ou **v** para seleccionar Ligado. Prima **OK**.
- **b** Prima **A** ou **V** para seleccionar Botão de pres.. Prima **OK**.
- **6** Quando aparecer Wi-Fi Direct On?, prima **A** para aceitar. Para cancelar, prima **b**.
- $\sqrt{7}$  Quando aparecer Active o Wi-Fi Direct noutro dispositivo e prima OK., active o método de configuração por botão com WPS do seu dispositivo móvel (consulte as instruções no manual do utilizador do seu dispositivo móvel) e, de seguida, prima **OK** no seu equipamento. Isto iniciará a configuração Wi-Fi Direct. Para cancelar, prima **Back**.
- $\bullet$  Se o seu dispositivo móvel conseguir a ligação, o equipamento apresenta Ligada. Concluiu a configuração da rede Wi-Fi Direct. Para obter mais informação sobre impressão a partir do seu dispositivo móvel, pode descarregar o Guia de Imprimir/Digitalizar Portátil para o Brother iPrint&Scan ou o Guia de Instalação do "AirPrint" do Brother Solutions Center [\(http://solutions.brother.com/\).](http://solutions.brother.com/) Se a ligação falhar, consulte *[Resolução de problemas](#page-18-0)* >> página 16.

# <span id="page-10-1"></span><span id="page-10-0"></span>**Configuração pelo Método de PIN do Wi-Fi Direct <sup>2</sup>**

Se o seu dispositivo móvel suportar o método de PIN do Wi-Fi Direct, pode configurar a rede Wi-Fi Direct seguindo estas instruções.

- <span id="page-10-3"></span>**1** Prima **A** ou **v** para seleccionar Rede. Prima **OK**.
- 2 Prima **A** ou ▼ para seleccionar Wi-Fi Direct. Prima **OK**.
- 8 Prima **A** ou **V** para seleccionar Código PIN. Prima **OK**.
- **4** Quando aparecer Wi-Fi Direct On?, prima **A** para aceitar. Para cancelar, prima **b**.
- **5)** Active o Wi-Fi Direct no seu dispositivo móvel (consulte as instruções no manual do utilizador do seu dispositivo móvel) quando aparecer Active o Wi-Fi Direct noutro dispositivo e prima OK.. Prima **OK** no seu equipamento. Isto iniciará a configuração Wi-Fi Direct. Para cancelar, prima **Back**.
- **6** Efectue uma das seguintes operações:
	- Se o seu equipamento Brother for o P/G (Proprietário do Grupo), aguardará por um pedido de ligação do seu dispositivo móvel. Quando aparecer Inserir cód. PIN, introduza o PIN apresentado pelo seu dispositivo móvel no equipamento. (>> Guia de Instalação Rápida: *Introduzir texto para definições sem fios*.)

Prima OK. Siga as instruções e vá para o passo **@**.

Se o PIN for apresentado no equipamento Brother, introduza esse PIN no seu dispositivo móvel.

- Se o seu equipamento Brother não for o P/G (Proprietário do Grupo), apresenta os nomes dos dispositivos que estão disponíveis para configurar uma rede Wi-Fi Direct. Prima **a** ou **b** para seleccionar o dispositivo móvel ao qual pretende ligar e prima **OK**. Pode voltar a procurar dispositivos disponíveis se premir **a** ou **b** para ver Redigitalizar e premir **OK**. Avance para o passo [g](#page-10-2).
- <span id="page-10-2"></span>**7** Efectue uma das seguintes operações:
	- Prima ▲ para ver o PIN no equipamento e introduza esse PIN no seu dispositivo móvel. Siga as instruções e, de seguida, vá para o passo  $\odot$ .
	- **Prima <b>v** para introduzir um PIN do equipamento indicado no seu dispositivo móvel. (>> Guia de Instalação Rápida: *Introduzir texto para definições sem fios*.)

Prima **OK**. Siga as instruções e, de seguida, vá para o passo **@**.

Se o seu dispositivo móvel não apresentar um PIN, prima **Cancel** no equipamento Brother. Volte ao  $passo \bigodot e$  $passo \bigodot e$  $passo \bigodot e$  tente novamente.

<span id="page-11-2"></span> $\bullet$  Se o seu dispositivo móvel conseguir a ligação, o equipamento apresenta Ligada. Concluiu a configuração da rede Wi-Fi Direct. Para obter mais informação sobre impressão a partir do seu dispositivo móvel, pode descarregar o Guia de Imprimir/Digitalizar Portátil para o Brother iPrint&Scan ou o Guia de Instalação do "AirPrint" do Brother Solutions Center [\(http://solutions.brother.com/\).](http://solutions.brother.com/) Se a ligação falhar, consulte *[Resolução de problemas](#page-18-0)* >> página 16.

# <span id="page-11-1"></span><span id="page-11-0"></span>**Configuração utilizando o Método de PIN de WPS (Wi-Fi Protected Setup) <sup>2</sup>**

Se o seu dispositivo móvel suportar o método de PIN do WPS (Wi-Fi Protected Setup), pode configurar a rede Wi-Fi Direct seguindo estas instruções.

- **a** Prima **A** ou **v** para seleccionar Rede. Prima **OK**. **2** Prima **A** ou ▼ para seleccionar Wi-Fi Direct. Prima **OK**.
- **8** Prima **A** ou **v** para seleccionar Dono do grupo. Prima **OK**.
- **4** Prima **A** ou **V** para seleccionar Ligado. Prima **OK**.
- **5** Prima  $\triangle$  ou **v** para seleccionar Código PIN. Prima **OK**.
- **6** Quando aparecer Wi-Fi Direct On?, prima **A** para aceitar. Para cancelar, prima **b**.
- **7** Quando aparecer Active o Wi-Fi Direct noutro dispositivo e prima OK., active o método de configuração de PIN com WPS do seu dispositivo móvel (consulte as instruções no manual do utilizador do seu dispositivo móvel) e, de seguida, prima **OK** no seu equipamento. Isto iniciará a configuração Wi-Fi Direct. Para cancelar, prima **Back**.
- **60 O equipamento aguarda por um pedido de ligação proveniente do seu dispositivo móvel. Quando** aparecer Inserir cód. PIN, introduza o PIN apresentado pelo seu dispositivo móvel no equipamento. (>> Guia de Instalação Rápida: *Introduzir texto para definições sem fios.*) Prima **OK**.
- **9** Se o seu dispositivo móvel conseguir a ligação, o equipamento apresenta Ligada. Concluiu a configuração da rede Wi-Fi Direct. Para obter mais informação sobre impressão a partir do seu dispositivo móvel, pode descarregar o Guia de Imprimir/Digitalizar Portátil para o Brother iPrint&Scan ou o Guia de Instalação do "AirPrint" do Brother Solutions Center [\(http://solutions.brother.com/\).](http://solutions.brother.com/) Se a ligação falhar, consulte *[Resolução de problemas](#page-18-0)* >> página 16.

# <span id="page-12-1"></span><span id="page-12-0"></span>**Configuração manual de uma rede Wi-Fi Direct <sup>2</sup>**

Se o seu dispositivo móvel não suportar Wi-Fi Direct ou WPS, pode configurar a rede Wi-Fi Direct manualmente.

- **a** Prima **A** ou **v** para seleccionar Rede. Prima **OK**.
- **2** Prima **A** ou ▼ para seleccionar Wi-Fi Direct. Prima **OK**.
- **3** Prima **A** ou ▼ para seleccionar Manual. Prima **OK**.
- **4) Quando aparecer Wi-Fi Direct On?, prima ▲ para aceitar.** Para cancelar, prima **b**.

**6** O equipamento mostra o nome SSID e a palavra-passe durante dois minutos. Aceda à página da configuração de rede sem fios do seu dispositivo móvel e introduza o nome SSID e a palavra-passe.

 $6$  Se o seu dispositivo móvel conseguir a ligação, o equipamento apresenta Ligada. Concluiu a configuração da rede Wi-Fi Direct. Para obter mais informação sobre impressão a partir do seu dispositivo móvel, pode descarregar o Guia de Imprimir/Digitalizar Portátil para o Brother iPrint&Scan ou o Guia de Instalação do "AirPrint" do Brother Solutions Center [\(http://solutions.brother.com/\).](http://solutions.brother.com/) Se a ligação falhar, consulte *[Resolução de problemas](#page-18-0)* >> página 16.

# <span id="page-13-0"></span>**Configurar a sua rede com Wi-Fi Direct (Para HL-3180CDW, DCP-9015CDW, DCP-9020CDW, MFC-9130CW, MFC-9330CDW e MFC-9340CDW) <sup>2</sup>**

As definições de rede Wi-Fi Direct são configuradas através do painel de controlo do equipamento.

# <span id="page-13-2"></span><span id="page-13-1"></span>**Configuração por botão com Wi-Fi Direct <sup>2</sup>**

Se o seu dispositivo móvel suportar Wi-Fi Direct, pode configurar a rede Wi-Fi Direct seguindo estas instruções.

 $\bigoplus$  Prima  $\left\| \cdot \right\|$ .

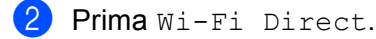

- **6** Deslize para cima ou para baixo ou prima  $\triangle$  ou  $\nabla$  para ver Botão de pres.. Prima Botão de pres..
- $\overline{4}$  Quando aparecer Wi-Fi Direct ligado?, prima Lig para aceitar. Para cancelar, prima Desl.
- **5** Active o Wi-Fi Direct no seu dispositivo móvel (consulte as instruções no manual do utilizador do seu dispositivo móvel) quando aparecer Active o Wi-Fi Direct noutro dispositivo. Depois prima [OK]..

Prima OK no seu equipamento. Isto iniciará a configuração Wi-Fi Direct. Para cancelar, prima **X**.

#### **6** Efectue uma das seguintes operações:

- Se o seu equipamento Brother for o P/G (Proprietário do Grupo), lique o seu dispositivo móvel directamente ao equipamento.
- Se o seu equipamento Brother não for o P/G (Proprietário do Grupo), apresenta os nomes dos dispositivos que estão disponíveis para configurar uma rede Wi-Fi Direct. Escolha o dispositivo móvel ao qual pretende ligar e prima  $\alpha$ K. Pode voltar a procurar dispositivos disponíveis se premir Redigitalizar.

7 Se o seu dispositivo móvel conseguir a ligação, o equipamento apresenta Ligada. Concluiu a configuração da rede Wi-Fi Direct. Para obter mais informação sobre impressão a partir do seu dispositivo móvel ou digitalização para ele, descarregue o Guia de Imprimir/Digitalizar Portátil para o Brother iPrint&Scan ou o Guia de Instalação do "AirPrint" do Brother Solutions Center [\(http://solutions.brother.com/\).](http://solutions.brother.com/) Se a ligação falhar, consulte *[Resolução de problemas](#page-18-0)* >> página 16.

# <span id="page-14-1"></span><span id="page-14-0"></span>**Configuração por botão com WPS (Wi-Fi Protected Setup) <sup>2</sup>**

Se o seu dispositivo móvel suportar WPS (PBC; configuração por botão), pode configurar a rede Wi-Fi Direct seguindo estas instruções.

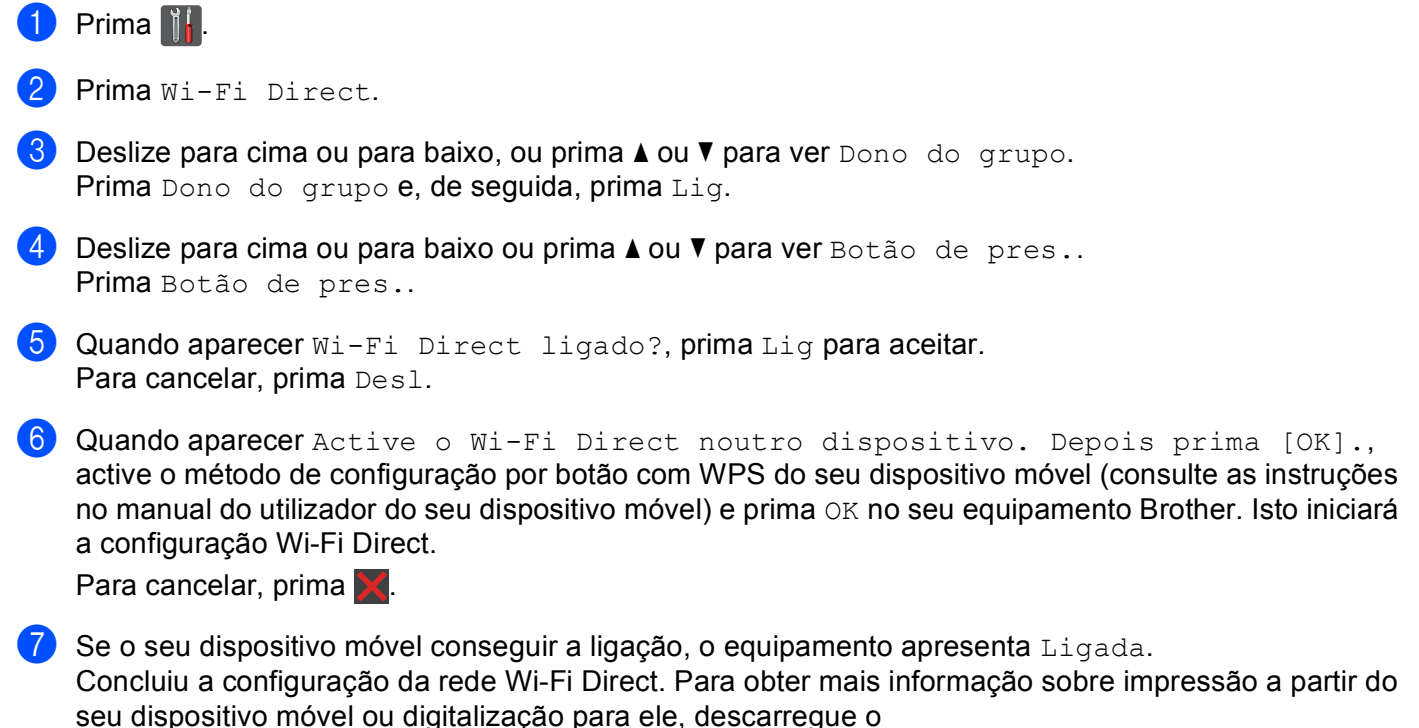

Guia de Imprimir/Digitalizar Portátil para o Brother iPrint&Scan ou o Guia de Instalação do "AirPrint" do Brother Solutions Center [\(http://solutions.brother.com/\).](http://solutions.brother.com/)

Se a ligação falhar, consulte *[Resolução de problemas](#page-18-0)* >> página 16.

# <span id="page-15-1"></span><span id="page-15-0"></span>**Configuração pelo Método de PIN do Wi-Fi Direct <sup>2</sup>**

Se o seu dispositivo móvel suportar o método de PIN do Wi-Fi Direct, pode configurar a rede Wi-Fi Direct seguindo estas instruções.

<span id="page-15-4"></span><span id="page-15-3"></span><span id="page-15-2"></span>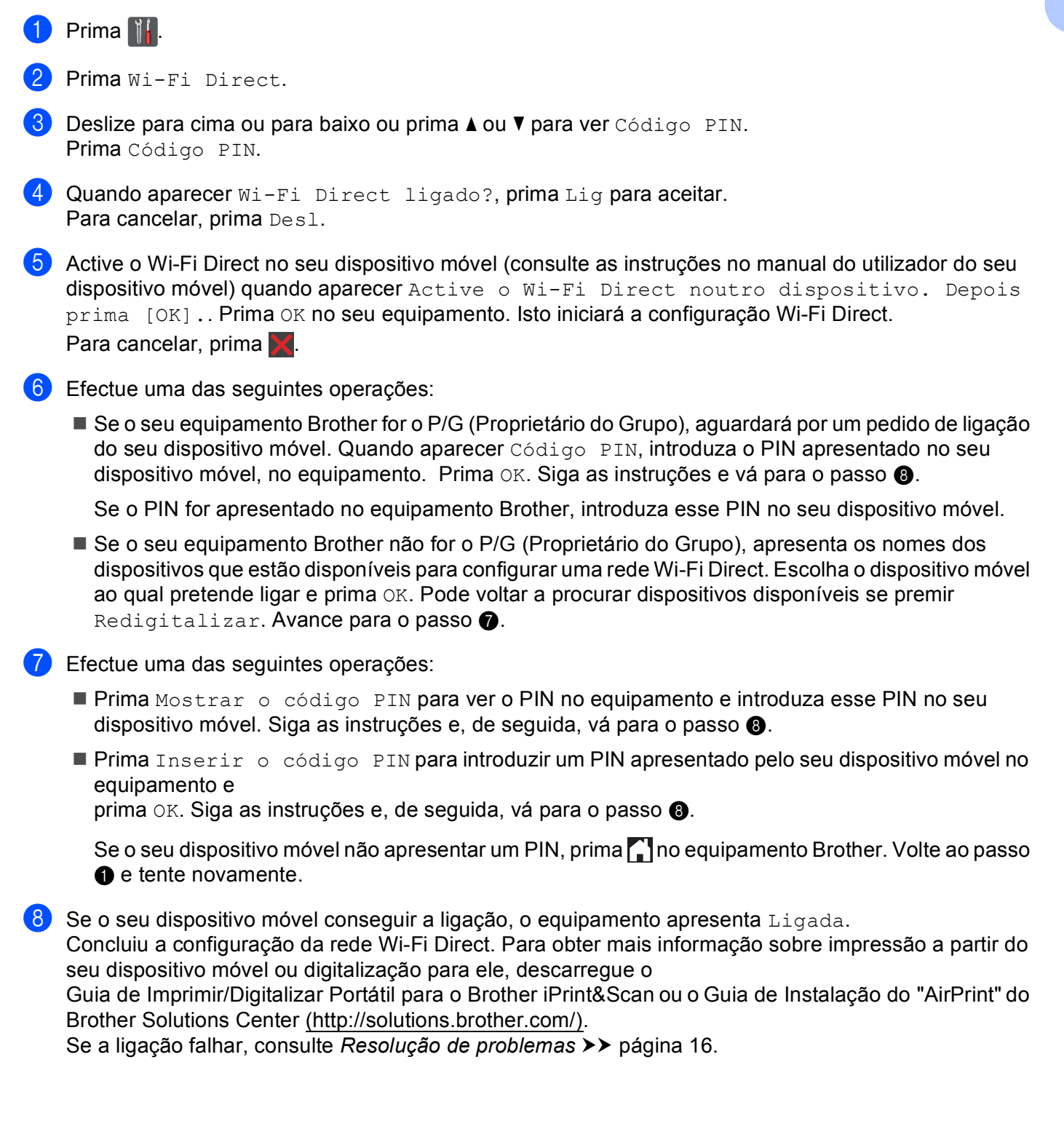

# <span id="page-16-1"></span><span id="page-16-0"></span>**Configuração utilizando o Método de PIN de WPS (Wi-Fi Protected Setup) <sup>2</sup>**

Se o seu dispositivo móvel suportar o método de PIN do WPS (Wi-Fi Protected Setup), pode configurar a rede Wi-Fi Direct seguindo estas instruções.

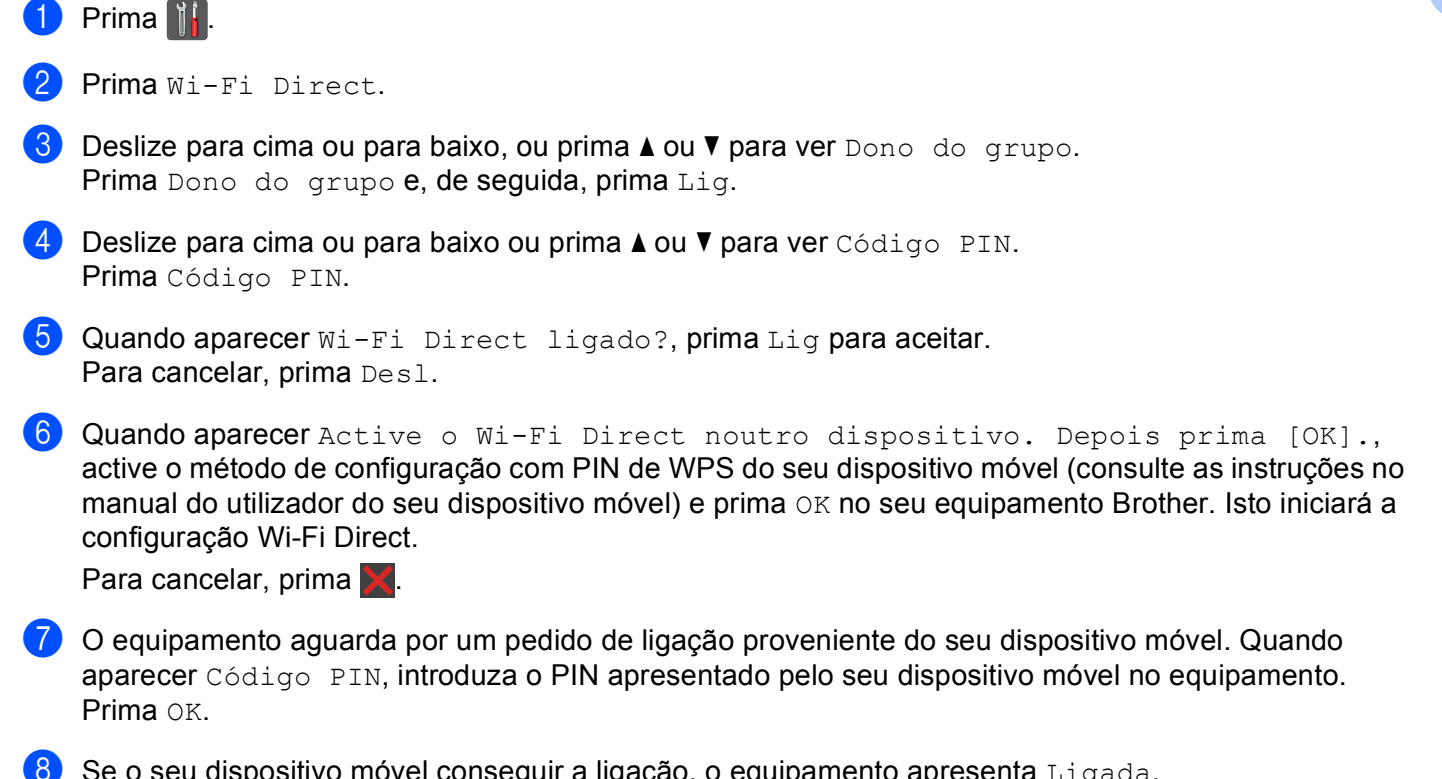

 $\bullet$  Se o seu dispositivo móvel conseguir a ligação, o equipamento apresenta Ligada. Concluiu a configuração da rede Wi-Fi Direct. Para obter mais informação sobre impressão a partir do seu dispositivo móvel ou digitalização para ele, descarregue o Guia de Imprimir/Digitalizar Portátil para o Brother iPrint&Scan ou o Guia de Instalação do "AirPrint" do Brother Solutions Center [\(http://solutions.brother.com/\).](http://solutions.brother.com/) Se a ligação falhar, consulte *[Resolução de problemas](#page-18-0)* >> página 16.

# <span id="page-17-1"></span><span id="page-17-0"></span>**Configuração manual de uma rede Wi-Fi Direct <sup>2</sup>**

Se o seu dispositivo móvel não suportar Wi-Fi Direct ou WPS, pode configurar a rede Wi-Fi Direct manualmente.

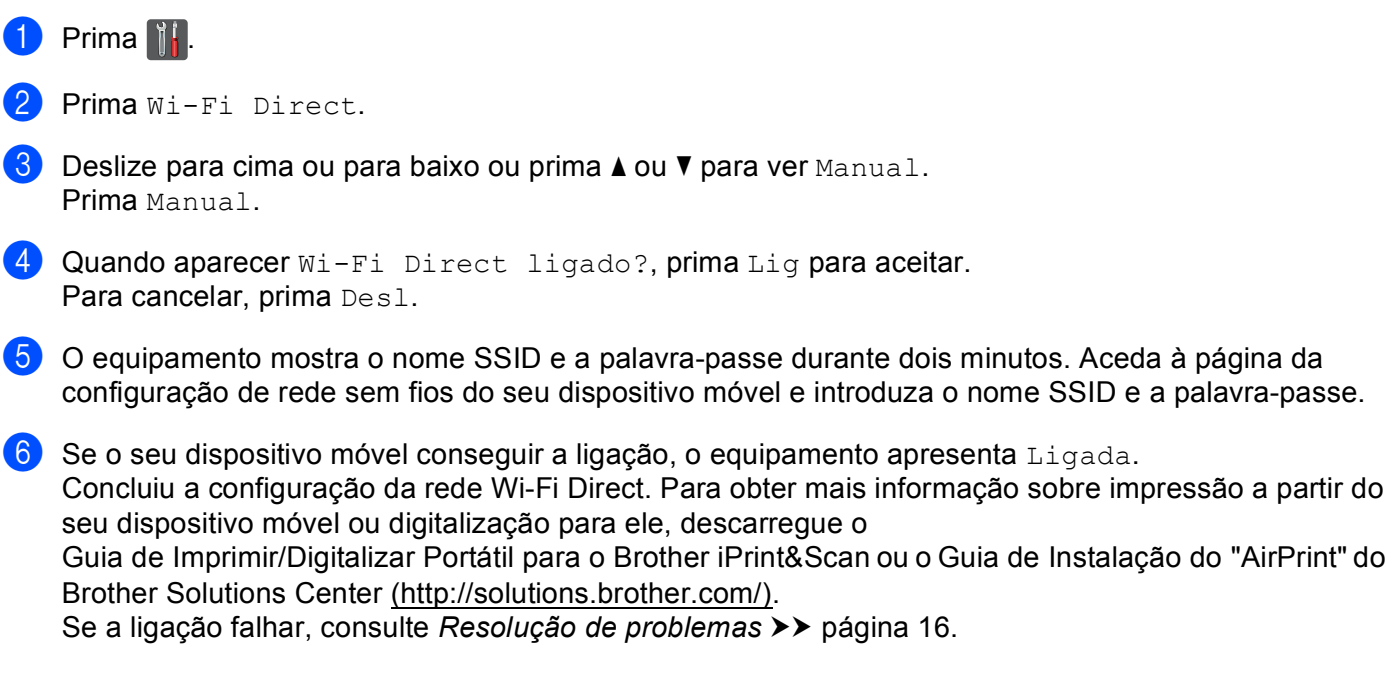

**2**

**3**

# <span id="page-18-0"></span>**Resolução de problemas <sup>3</sup>**

# <span id="page-18-1"></span>**Descrição geral <sup>3</sup>**

Esta secção explica como resolver problemas de rede típicos com que poderá deparar-se ao utilizar o equipamento Brother. Se não conseguir resolver o problema depois de ler este capítulo, visite o Brother Solutions Center em [\(http://solutions.brother.com/\)](http://solutions.brother.com/).

Para mais informação, visite o Brother Solutions Center em [\(http://solutions.brother.com/\)](http://solutions.brother.com/) e clique em Manuais na página referente ao seu modelo para descarregar outros manuais.

# <span id="page-18-2"></span>**Identificar o problema <sup>3</sup>**

Antes de ler este capítulo, certifique-se de que os itens que se seguem estão configurados.

#### <span id="page-18-3"></span>**Verifique o seguinte:**

O cabo de alimentação está devidamente ligado e o equipamento Brother está ligado.

Os materiais de protecção foram todos retirados do equipamento.

Os cartuchos de toner e a unidade do tambor estão instalados correctamente.

As tampas frontal e traseira estão totalmente fechadas.

O papel está introduzido correctamente na gaveta do papel.

#### **Aceda à página que contém a solução a partir das listas que se seguem <sup>3</sup>**

Mensagens de erro ao utilizar o menu Wi-Fi Direct do painel de controlo.

Consulte *[Mensagens de erro ao configurar o Wi-Fi Direct no menu do painel de controlo](#page-19-0)* >> página 17

■ Não consigo concluir a configuração da rede Wi-Fi Direct.

Consulte *[Não consigo concluir a configuração da rede Wi-Fi Direct.](#page-20-0)* >> página 18

Quero verificar se os meus dispositivos de rede estão a funcionar correctamente.

Consulte *[Quero verificar se os meus dispositivos de rede estão a funcionar correctamente.](#page-21-0)*  $\triangleright$  página 19

# <span id="page-19-0"></span>**Mensagens de erro ao configurar o Wi-Fi Direct no menu do painel de controlo**

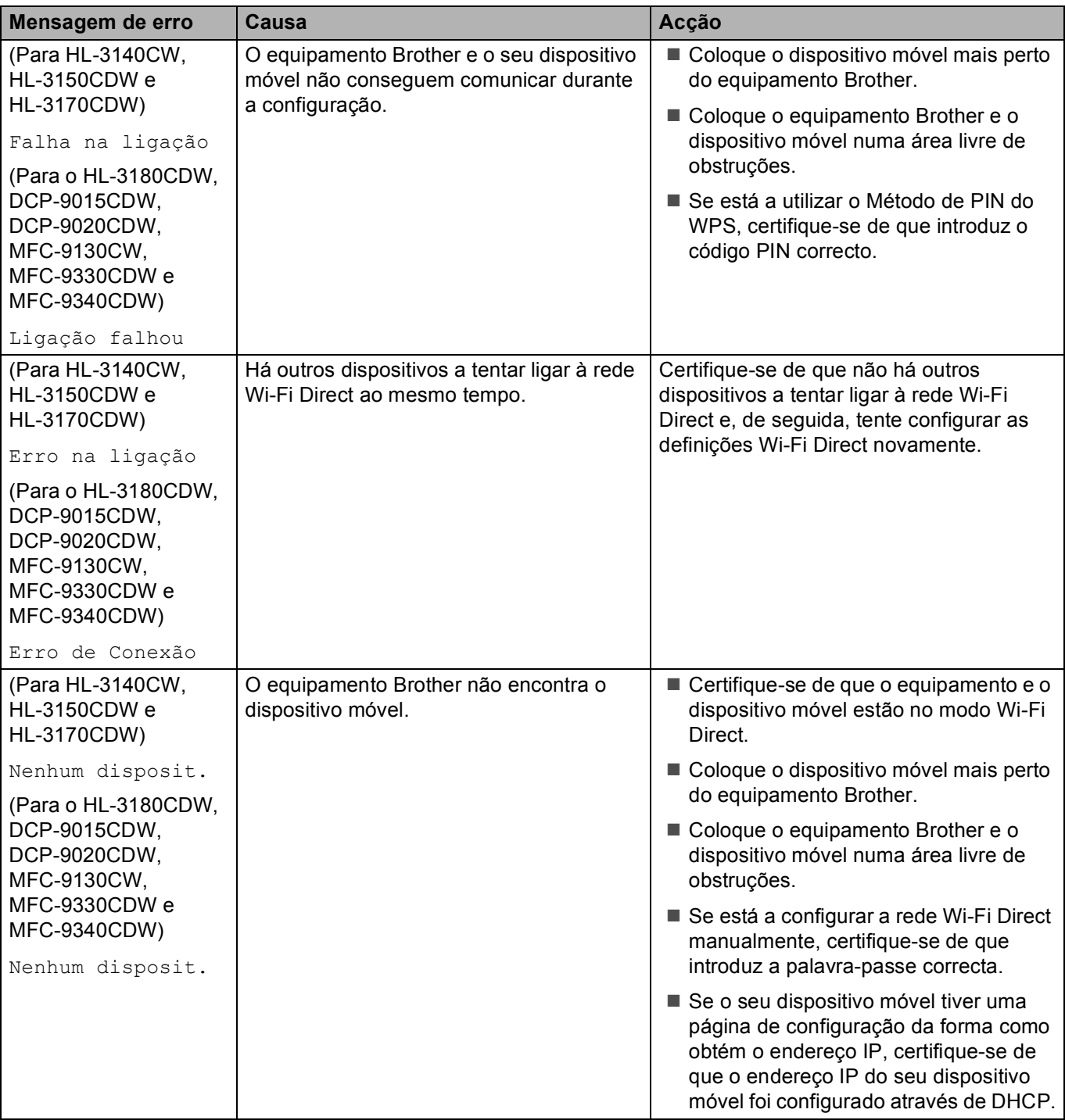

# **Mensagens de erro ao configurar o Wi-Fi Direct no menu do painel de controlo (Continuação)**

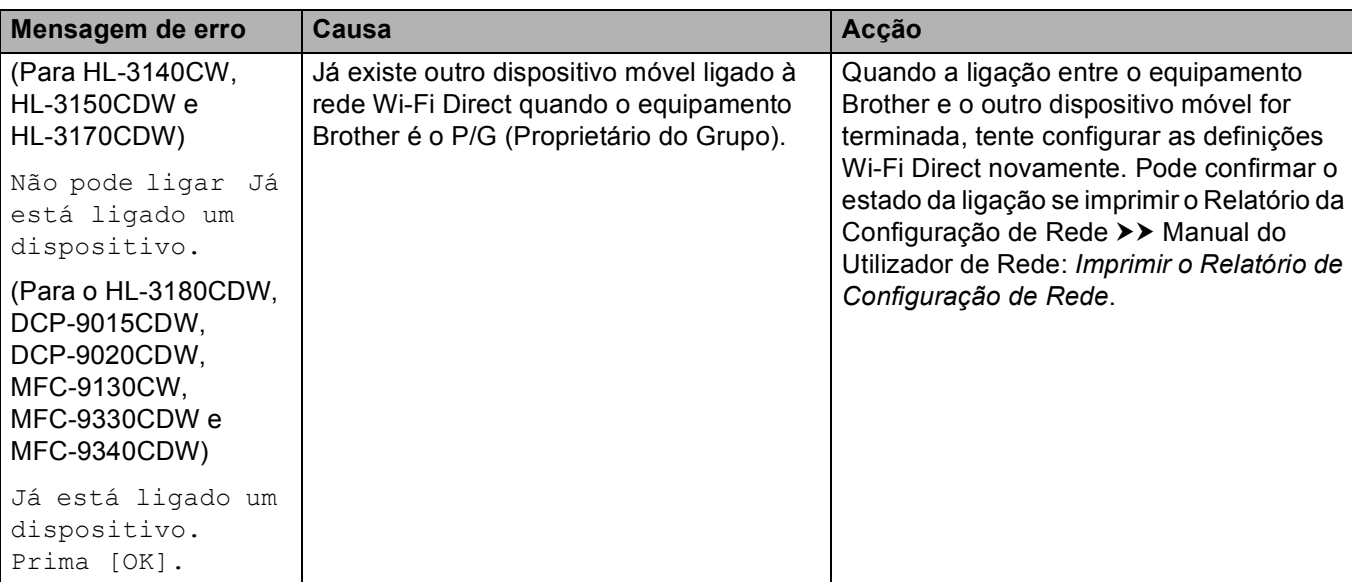

# <span id="page-20-0"></span>**Não consigo concluir a configuração da rede Wi-Fi Direct.**

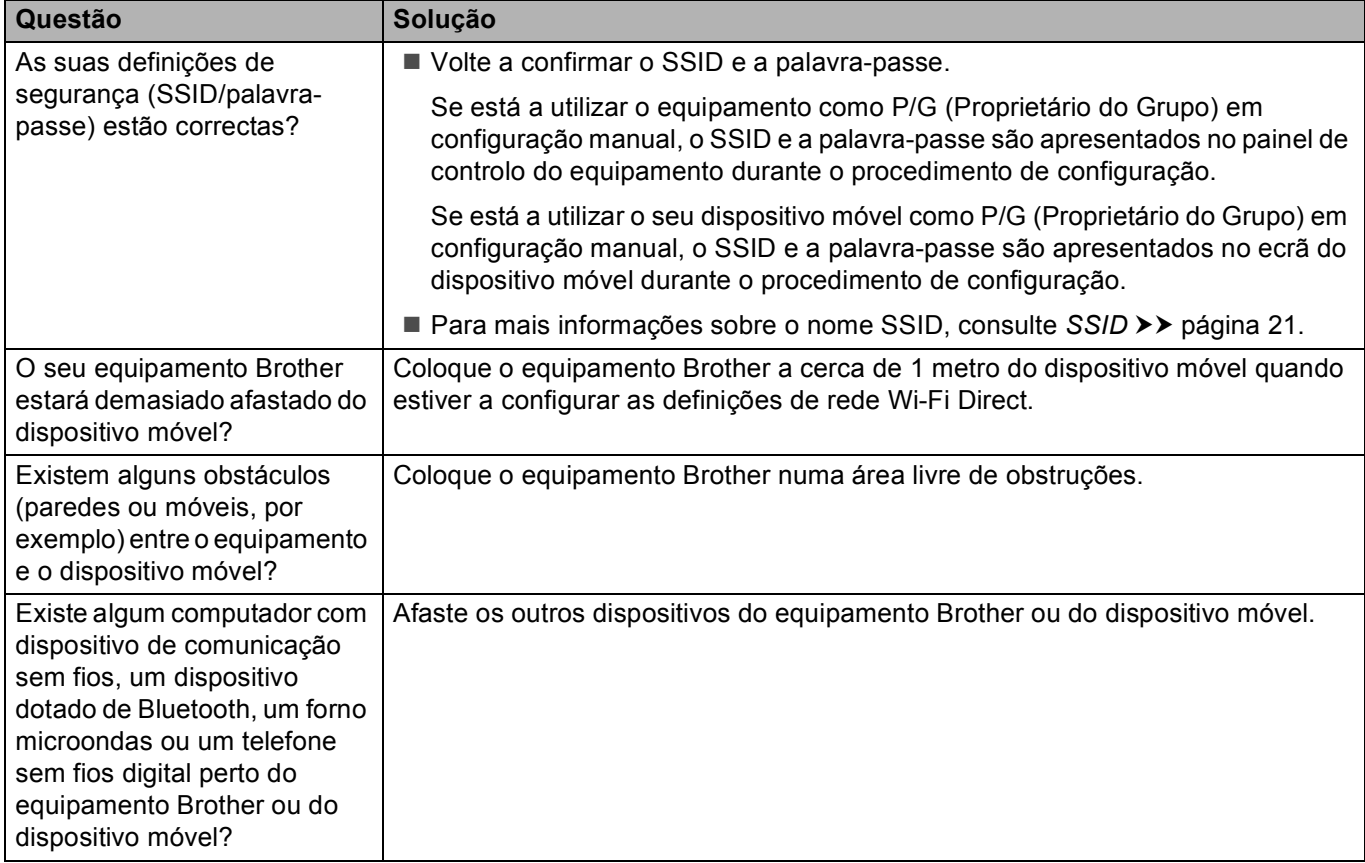

# **Não consigo concluir a configuração da rede Wi-Fi Direct. (Continuação)**

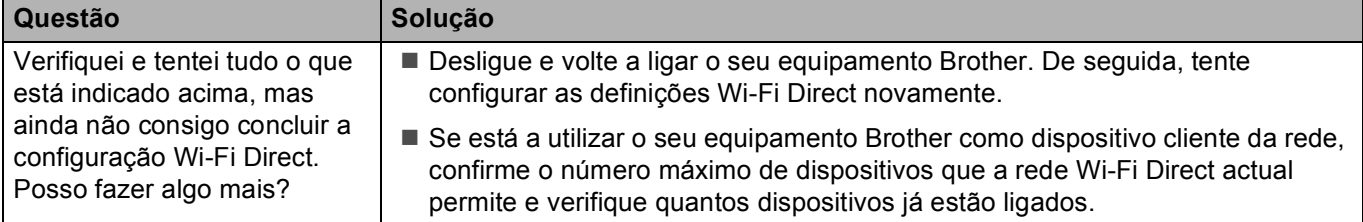

#### <span id="page-21-0"></span>**Quero verificar se os meus dispositivos de rede estão a funcionar correctamente.**

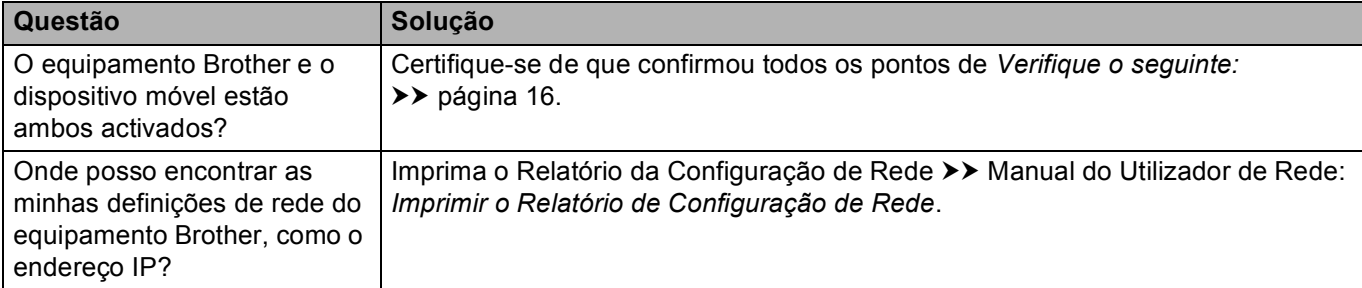

# <span id="page-22-1"></span>**Termos de rede Wi-Fi Direct <sup>4</sup>**

# <span id="page-22-2"></span>**Proprietário do Grupo (P/G) <sup>4</sup>**

Se definir a opção Proprietário do Grupo para  $\text{Liq}$ , o seu equipamento Brother actua como ponto de acesso quando configurar uma rede Wi-Fi Direct. O P/G atribui um nome SSID, uma palavra-passe e um endereço IP para a rede Wi-Fi Direct. A configuração predefinida é Desl.

# <span id="page-22-3"></span>**Informação do dispositivo <sup>4</sup>**

#### **Nome de dispositivo <sup>4</sup>**

<span id="page-22-0"></span>**4**

Pode verificar qual é o nome de dispositivo do equipamento no ambiente de rede Wi-Fi Direct. O nome de dispositivo tem a forma \*\*HL-xxxx, \*\*MFC-xxxx ou \*\*DCP-xxxx (em que xxxx é o nome do modelo e \*\* é a cadeia de caracteres atribuída pelo seu equipamento Brother).

#### **SSID <sup>4</sup>**

Este campo apresenta o nome SSID actual da rede Wi-Fi Direct. O ecrã mostra até 32 caracteres do SSID.

#### **Endereco IP**

Este campo apresenta o endereço IP actual do equipamento, atribuído pelo P/G (proprietário do grupo).

### <span id="page-22-4"></span>**Informação de estado <sup>4</sup>**

#### **Estado <sup>4</sup>**

Este campo apresenta o estado actual da rede Wi-Fi Direct. Se o seu equipamento for o P/G, apresenta a mensagem D/G activo (\*\*) (em que \*\* indica o número de dispositivos). Se o seu equipamento for um cliente da rede, o equipamento apresenta a mensagem Cliente activo. Se aparecer Desl, a interface Wi-Fi Direct do seu equipamento está desactivada.

#### **Sinal <sup>4</sup>**

Este campo apresenta a força do sinal actual da rede Wi-Fi Direct.

#### **Canal <sup>4</sup>**

Este campo apresenta o canal actual da rede Wi-Fi Direct.

#### **Velocidade <sup>4</sup>**

Este campo apresenta a velocidade actual da rede Wi-Fi Direct.

# <span id="page-23-0"></span>**Activar I/F <sup>4</sup>**

Se pretende utilizar a ligação de rede Wi-Fi Direct, seleccione  $\text{Activar I/F}$  para  $\text{Liq.}$ 

# <span id="page-23-1"></span>**Termos e conceitos de redes <sup>4</sup>**

### <span id="page-23-2"></span>**Termos de redes <sup>4</sup>**

#### WPA2-PSK

Activa uma chave pré-partilhada de Wi-Fi Protected Access™ (WPA-PSK/WPA2-PSK), que permite que o equipamento sem fios da Brother se associe a pontos de acesso utilizando TKIP para WPA-PSK ou AES para WPA-PSK e WPA2-PSK (WPA-Personal).

#### ■ AES

O AES (Advanced Encryption Standard) proporciona uma maior protecção de dados ao utilizar uma encriptação de chave simétrica.

WPA2 com AES

Utiliza uma chave partilhada Pre-Shared Key (PSK) com 8 ou mais caracteres, até um máximo de 63 caracteres.

<span id="page-23-3"></span>■ SSID

Cada rede sem fios tem o seu próprio nome de rede exclusivo, designado tecnicamente por SSID (Service Set Identification). O SSID é um valor de 32 bytes ou inferior atribuído ao ponto de acesso. Os dispositivos de rede sem fios que pretende associar à rede sem fios devem corresponder ao ponto de acesso. O ponto de acesso e os dispositivos de rede sem fios enviam regularmente pacotes sem fios (designados como avisos) que contêm a informação do SSID. Quando o dispositivo de rede sem fios recebe um aviso, pode identificar as redes sem fios que estão suficientemente perto para estabelecer uma ligação.

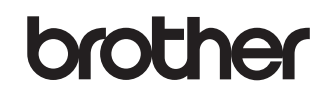

**Visite-nos na Internet <http://www.brother.com/>**

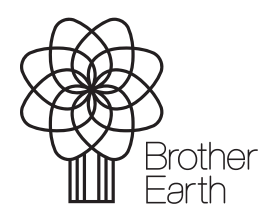

[www.brotherearth.com](http://www.brotherearth.com)